# Instruction for using the software for the single phase prepaid meter

# 1. Install and unload the software

Click IC Card Setup.exe twice, and figure 1-1 will show up. The default destination folder is disk C. If you want to install it to another disk, click Browse, choose the disk then click Install. After installing, figure1-2 will show up.

| TLcard system 1.1.0.0 Setup                                                                                                    |            |
|----------------------------------------------------------------------------------------------------|------------|
| <b>Choose Install Location</b><br>Choose the folder in which to install YTLcard system 1.1.0.0.                                                                                |            |
| Setup will install YTLcard system 1.1.0.0 in the following folder. To install in a differe<br>click Browse and select another folder. Click Install to start the installation. | nt folder, |
| Destination Folder   C:\Program Files\YTLcard system Browse.                                                                                                    |            |
| Space required: 4.0MB<br>Space available: 6.2GB                                                                                                    |            |
| Install                                                                                                    | Cancel     |

Figure1-1

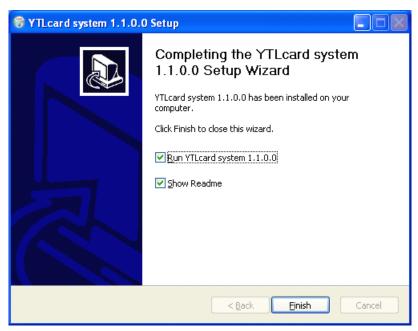

# Figure1-2

Unload the software. Open the control panel, double-click change or

remove programs and go to figure 1-3. Choose ICCard management system, click the delete button on the right side, figure 1-4 will show, then click yes to unload the software. During this process, figure 1-5 will show and ask if retain the database. If choose No all the data will be deleted. When figure 1-6 shows, click OK, then unload successfully.

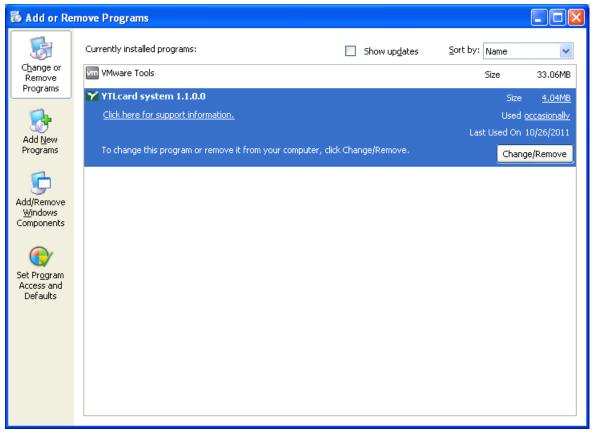

Figure1-3

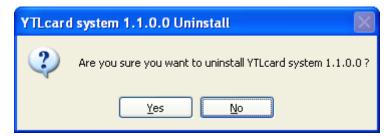

Figure1-4

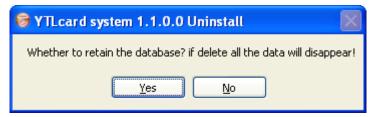

Figure1-5

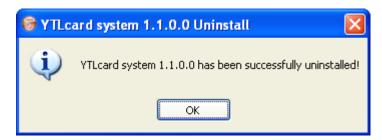

Figure1-6

2. Run the software

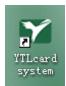

to get into the software(Figure2-1).

Double-click

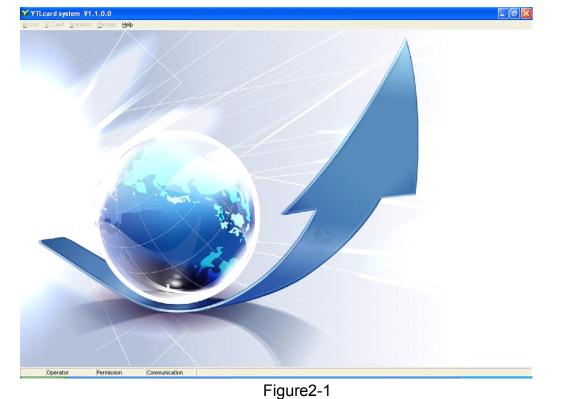

# 3. Login the software

Click Login under Help(Figure3-1), then go to(Figure3-2). Type in correct operator and password, then figure 3-3 will show. In the menu will show you the operator name, authorities and the COM port(Figure3-4). If login as Administrator, you could operate all the items(Figure3-5A). If login as Seller, you could not operate the items under Manage(Figure3-5B)

Note 1: The default account and password are both "admin". In order to make sure the safety, please change the account and password. The process is as follow: login under "admin", type in operator name and password(Figure3-2), choose New Password, type in the new password 2 times, then click confirm.

Note 2: When login the software the first time, please set the content in figure 7-1  $_{\rm N}$  7-2  $_{\rm N}$  7-3 and 7-4

| Accout | IC Card | Statistics | Manage | <u>H</u> elp     |  |
|--------|---------|------------|--------|------------------|--|
|        |         |            |        | Help F1<br>About |  |
|        |         |            |        | Login<br>Logout  |  |
|        |         |            |        | Exit             |  |

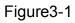

| iser enrollment  | REGISTE | R      |  |
|------------------|---------|--------|--|
| Operator or Code |         |        |  |
| Password         |         |        |  |
| 🔲 New Password   |         |        |  |
| Confirm          |         | Cancel |  |

Figure3-2

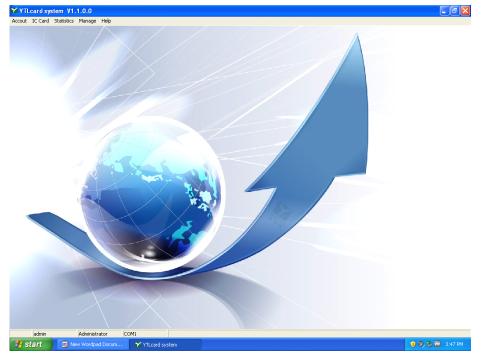

Figure3-3

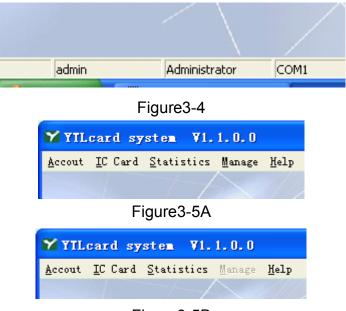

Figure3-5B

# 4. Manage the customers

4-1. Create new customers

Under Account, click Establish account(Figure4-1), then go to (Figure4-2), type in the information for the customers. Click Composition to go to the window for setting the unit price of kWh, then click Confirm then back to figure 4-2, click Add. After creating the customer, click Print to preview the invoice

and click is to print out the invoice(Figure 4-4).

Note 1. When the reader beep twice and the window(Figure4-5), the customer IC card is created

2. Figure4-6 shows the type of the IC card (Figure4-6), which means the customers' information is saved. The card you input to the reader is not a new card. You need to use a new card to make a card in Figure4-6

3. Figure4-7 means card reader connect failure

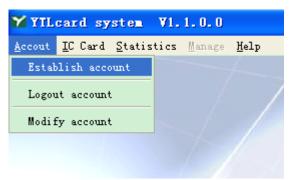

Figure4-1

| Est | ablish an ac     | count                 |                    |                    |                                         |      | × |
|-----|------------------|-----------------------|--------------------|--------------------|-----------------------------------------|------|---|
|     | R                | EGISTER               | TO EST.            | ABLISH /           | AN ACCOUNT                              |      |   |
|     |                  |                       |                    |                    |                                         |      |   |
|     | Card Number U:   | ser Name              | User ID            | User Phone         | Address                                 | Туре | - |
| ₽   | 00000000011 11   | 111111111111111111111 | 111111111111111111 | 111111111111111111 | 111111111111111111111111111111111111111 | 4    |   |
|     | 000000000010 te: | st6                   | 1234567890         | 9876543210         | 1234567890                              | 2    |   |
|     | 00000000008 te:  | st4                   | 0987654321         | 0987654321         | 11111                                   | 3    |   |
|     | 000000000007 te: | st3                   | 1234567890         | 1234567890         | 1234567890                              | 5    |   |
| L   | 000000000006 te: |                       | 0987654321         | 0987654321         | abcdefg                                 | 2    |   |
|     | 000000000005 te: | st                    | 1234567890         | 1234567890         | 1234567890                              | 2    |   |
|     |                  |                       |                    |                    |                                         |      |   |
|     |                  |                       |                    |                    |                                         |      |   |
|     |                  |                       |                    |                    |                                         |      |   |
|     |                  |                       |                    |                    |                                         |      |   |
|     |                  |                       |                    |                    |                                         |      |   |
|     |                  |                       |                    |                    |                                         |      | ~ |
| <   | : []]]           |                       |                    |                    |                                         | >    |   |
| -   |                  |                       |                    |                    |                                         |      |   |
|     | Card number      | 00000000012           |                    | User name          |                                         |      |   |
|     | Userid           |                       |                    | User phone         |                                         |      |   |
|     | Composition      | ľ                     | \$                 | Туре               |                                         |      |   |
|     | Card Price       | _                     | \$                 | .,,,,              |                                         |      |   |
|     |                  |                       | Ψ                  |                    |                                         |      |   |
|     | Address          |                       |                    |                    |                                         |      |   |
|     |                  |                       |                    | Pr                 | int Add Back                            |      |   |

Figure4-2

| Sel | lect price   |        |        | × |
|-----|--------------|--------|--------|---|
|     | SE           | LECT F | PRICE  |   |
|     | Туре         | Name   | Price  | ^ |
| Þ   | 1            | 01010  | 123.45 |   |
|     | 2            | 1010   | 10.33  |   |
|     | 3            | 3      | 12     |   |
|     | 4            | 4      | 120    | = |
|     | 5            | 5      | 10     |   |
|     | 6            | 10     | 0      |   |
|     |              |        |        | ~ |
|     | Confirm Back |        |        |   |

Figure4-3

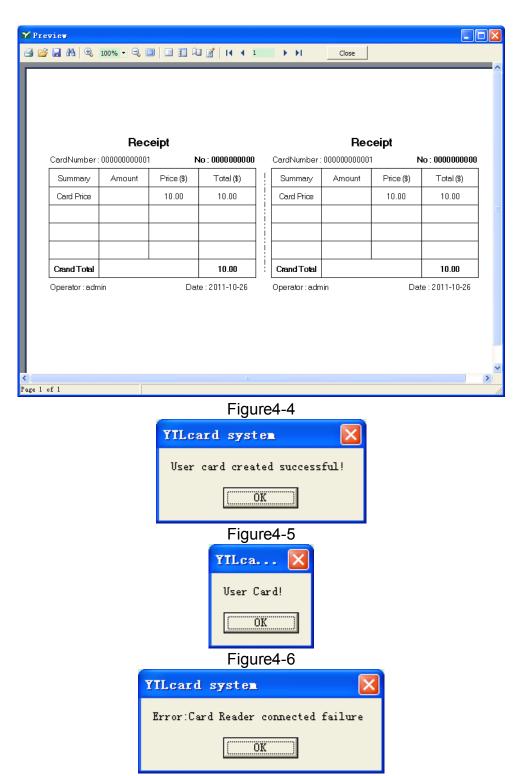

Figure4-7

#### 4-2.Logout account

Click logout account under Account, then go to figure4-9. Input the IC card that needs to be logout to the reader, then click read to read the information on the IC card. Click Logout, figure4-10 will show up, then click OK. When figure4-11 show up, the account is logout successfully.

Note: if there is kWh inside the IC card, the card could not be logged out. You need to refund the kWh inside the IC card first.

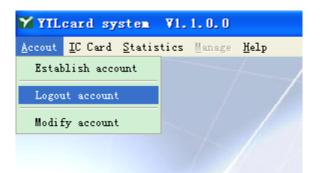

# Figure4-8

| Logout account   |         |        |            |      |      |
|------------------|---------|--------|------------|------|------|
|                  | LOG     | ουτ Ας | COUNT      |      |      |
| Card information |         |        |            |      |      |
| Card Number      |         |        | User Name  |      |      |
| User ID          |         |        | User phone |      |      |
| Price            |         | \$     | Туре       |      |      |
| Card Price       |         | \$     |            |      |      |
| Address          |         |        |            |      |      |
| Create date      |         |        | Operator   |      |      |
| Balance          | 0.00 kW | /h     |            |      |      |
| L                |         | Print  | Logout     | Read | Back |

Figure4-9

| Confirm 🔀                                     |  |  |  |  |
|-----------------------------------------------|--|--|--|--|
| You sure you want to delete the account(y/n?) |  |  |  |  |
| Cancel                                        |  |  |  |  |
| Figure4-10                                    |  |  |  |  |
| YILcard system 🔀                              |  |  |  |  |
| Logout account successful!                    |  |  |  |  |
| (OK                                           |  |  |  |  |
| Figure4-11                                    |  |  |  |  |

# 4-3. Modify account

Click Modify account under Account(Figure4-12), then figure4-13 will show up. The IC card needs to be input to the reader first, then click Read to read the information on the IC card. Modify the related information, then click Write.

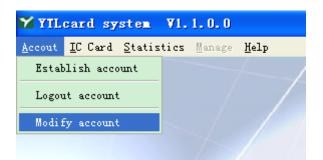

# Figure4-12

| I | odify account      |      |       |             |      | ×    |
|---|--------------------|------|-------|-------------|------|------|
|   |                    |      | MODIF | Y ACCOUNT   | -    |      |
|   | Card information   |      |       |             |      |      |
|   | Card Number        |      |       | User Name   |      |      |
|   | User ID            |      |       | User phone  |      |      |
|   | Price              | 0.00 | \$    | Туре        |      |      |
|   | Card Price         | 0.00 | \$    |             |      |      |
|   | Address            |      |       |             |      |      |
|   | Create date        |      |       | Operator    |      |      |
|   | Balance            | 0.00 | kWh   |             |      |      |
|   | Modify information |      |       |             |      |      |
|   | -<br>User Name     |      |       | User ID     |      |      |
|   | User Phone         |      |       |             | ,    |      |
|   | Composition        | 0.00 | \$    | Туре        |      |      |
|   | Address            |      |       |             |      |      |
|   |                    |      |       |             |      |      |
|   |                    |      |       | Print Write | Read | Back |

Figure4-13

#### 5. IC Card management

#### 5-1.Buy electricity

Click Buy electricity under IC Card(Figure5-1), then go to figure5-2. Before buy the electricity, input the IC card to the reader. Click Read to read the information in the IC card, then input the amount to the Money column. The software will count how much it could buy according to the unit price. If need to add the additional fee, input the name and amount to Surcharge name and Surcharge respectively. The software will count the total amount automatically. Input the money that the customer pays to the Cash column. The software will show the change automatically, then click Write. When figure5-3 shows up, the IC card is charged successfully.

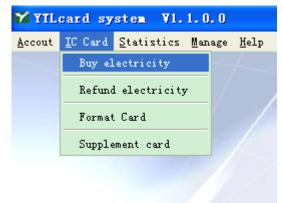

Figure5-1

| Buy electricity         |                       |
|-------------------------|-----------------------|
| BUY ELECTRICITY         | AND WRITE CARD        |
|                         |                       |
| Card information        |                       |
| Card number 00000000002 | User name 1           |
| Userid <b>1</b>         | User phone 1          |
| Create date 2011-10-26  | Operator <b>admin</b> |
| Type 1                  | Price 1 \$            |
| Address 1               |                       |
| Balance <b>0.00</b> kWh |                       |
| Buy electricity         |                       |
| Money 0.00              | Amount 0.00 kWh       |
| Surcharge               |                       |
| Surcharge name          | Surcharge 0.00        |
| Cash 0.00 \$            | Change 0.00           |
| Print                   | Write Read Back       |

Figure5-2

| YILcard system 🛛 🛛          |
|-----------------------------|
| Buy Electricity successful! |
| ()                          |
|                             |

Figure5-3

# 5-2. Refund electricity

Click Refund electricity under IC Card(Figure5-4), then go to figure5-5. Before refund the electricity, input the IC card to the reader then click Read to read the information on the card. Then click Write, figure5-6 will show up, which means refund electricity successfully.

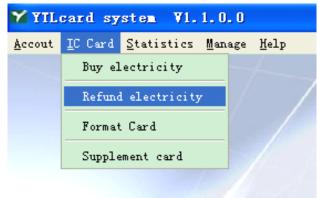

Figure5-4

| Refund electr    | ricity 🔀                                    |
|------------------|---------------------------------------------|
| REFUN            | D ELECTRICITY AND WRITE CARD                |
| Card information |                                             |
| Card number      | User name                                   |
| Userid           | User phone                                  |
| Create date      | Operator                                    |
| Туре             | Price 0.00 \$                               |
| Address          |                                             |
| Balance          | 0.00 kWh                                    |
|                  | Refund 0.00<br>Print Write <b>Read Back</b> |
|                  |                                             |

Figure5-5

| YILcard system 🛛 🔀     |
|------------------------|
| Card write successful! |
| (COK                   |
| <b>E</b> : <b>E O</b>  |

#### Figure5-6

# 5-3.Format card

Click Format Card(Figure5-7) under IC Card, then go to figure5-8. Click Format, when figure5-9 shows, click OK to format the card. When figure5-10 shows, it means format the card successfully.

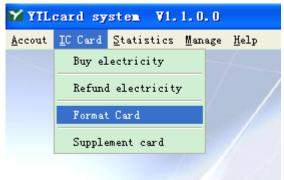

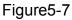

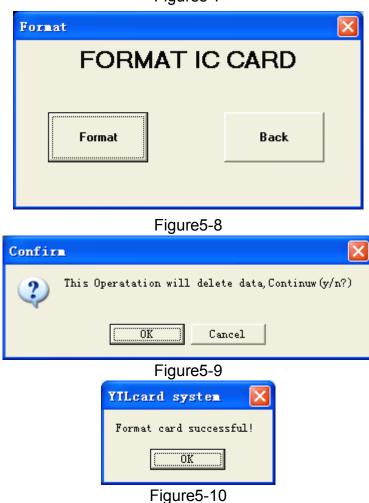

# 5-4. Supplement card

Click Supplement card(Figure5-11) under IC Card, then go to figure5-12. Before supplement card, input the IC card to the reader, choose the information that needs to supplement. Click Write, when figure5-13 shows, it means supplement card successfully.

| 🌱 YTL          | card sy         | sten V1.           | 1.0.0  |      |
|----------------|-----------------|--------------------|--------|------|
| <u>A</u> ccout | <u>I</u> C Card | <u>S</u> tatistics | Manage | Help |
|                | Buy el          | ectricity          |        |      |
|                | Refund          | l electricity      | ,      |      |
|                | Format Card     |                    |        |      |
|                | Supple          | ement card         |        |      |
|                |                 |                    |        |      |

Figure5-11

| Supplement card by user      | s              |               |            |        |          |
|------------------------------|----------------|---------------|------------|--------|----------|
| S                            | UPPLEME        |               | BY US      | ERS    |          |
|                              |                |               |            |        |          |
| Card Number User Name        | User ID        | User Phone    | e Address  |        | Type Pri |
|                              |                |               |            |        |          |
|                              |                |               |            |        |          |
|                              |                |               |            |        |          |
|                              |                |               |            |        |          |
|                              |                |               |            |        |          |
|                              |                |               |            |        |          |
|                              |                |               |            |        | >        |
| Search Card Information      |                |               |            |        | 1        |
| Search Information           | ard Number 📃 💌 |               |            | Search |          |
|                              |                |               |            |        |          |
| Card Number Card Nu          |                |               | User Name  |        |          |
| User Code User Cod           |                |               | User phone |        |          |
| Price Price<br>Card Price 10 | \$             | Туре          | Туре       |        |          |
| Address Address              | \$             |               |            |        |          |
| Address Address              |                |               |            | 12     |          |
| Print                        |                |               |            | Write  | Back     |
|                              |                | Figure5-12    | )          |        |          |
|                              | VTI cord       | system        |            |        |          |
|                              | TILCALU        | Syster        |            |        |          |
|                              | User car       | d created suc | cessful!   |        |          |
|                              |                | (             |            |        |          |
|                              |                | (OK)          |            |        |          |
|                              |                | Figure5-13    |            | l      |          |

6. Statistics6-1. Daily report

Click Daily report(figure6-1) under Statistics, then go to figure6-2. There are four tag, including sale, refund, supplement and logout. Choose anyone of them, then choose a date in Appoint Date. The recorded information for this date will show. If need to print out, click Print to preview the information, then

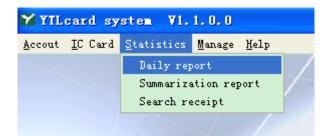

click 🖾 at the left corner to print out the information.

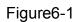

| Da | ily report   |                  |         |            |         |      |       |    |              | × |
|----|--------------|------------------|---------|------------|---------|------|-------|----|--------------|---|
|    | DAILY REPORT |                  |         |            |         |      |       |    |              |   |
| C  | eate Sale F  | efund Supplement |         |            |         |      |       |    |              |   |
| _  | Card Number  |                  | User Id | User Phone | Address | Туре | Price | Op | Appoint Date |   |
|    |              |                  |         |            |         |      |       |    | 2011-10-5    | - |
|    |              |                  |         |            |         |      |       |    | ,            |   |
|    |              |                  |         |            |         |      |       |    |              |   |
|    |              |                  |         |            |         |      |       |    |              |   |
|    |              |                  |         |            |         |      |       |    |              |   |
|    |              |                  |         |            |         |      |       |    |              |   |
|    |              |                  |         |            |         |      |       |    |              |   |
|    |              |                  |         |            |         |      |       |    |              |   |
|    |              |                  |         |            |         |      |       |    |              |   |
|    |              |                  |         |            |         |      |       |    |              |   |
|    |              |                  |         |            |         |      |       |    | Print        |   |
|    |              |                  |         |            |         |      |       |    |              |   |
| <  |              |                  |         |            |         |      |       | >  | Back         |   |

Figure6-2

6-2. Summarize repot

Click summarization repot(figure6-3) under Statistics, then go to figure6-4. The operation is almost the same as for Daily report. Before searching, please input the relative condition to the right columns, then click Search. If need to

print out the information, click Print to preview the information, then click at the left corner to print out the information.

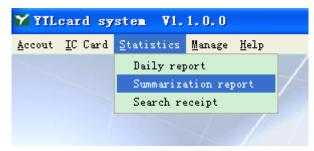

Figure6-3

| Summarization report          |         |            |         |      |       |    |                |
|-------------------------------|---------|------------|---------|------|-------|----|----------------|
| SUMMARIZATION REPORT          |         |            |         |      |       |    |                |
| Create Sale Refund Supplement | [       |            |         |      |       |    |                |
|                               | User Id | User Phone | Address | Туре | Price | Op | Start Date     |
|                               |         |            |         |      |       |    | 2011-10-5 🛟    |
|                               |         |            |         |      |       |    | Ending Date    |
|                               |         |            |         |      |       |    | 2011-10- 5 📫   |
|                               |         |            |         |      |       |    | Card Number    |
|                               |         |            |         |      |       |    |                |
|                               |         |            |         |      |       |    | Surcharge Name |
|                               |         |            |         |      |       |    |                |
|                               |         |            |         |      |       |    | Operator       |
|                               |         |            |         |      |       |    |                |
|                               |         |            |         |      |       |    |                |
|                               |         |            |         |      |       |    | Search         |
|                               |         |            |         |      |       |    | Search         |
|                               |         |            |         |      |       |    | Print          |
|                               |         |            |         |      |       |    | Back           |
|                               |         |            |         |      |       |    |                |

Figure6-4

6-3. Search receipt

Click search receipt(figure6-5) to go to figure6-6, then input the receipt No. Click search to find the information. If need to print out, click Print to preview

the information, then click is at the left corner to print out the information.

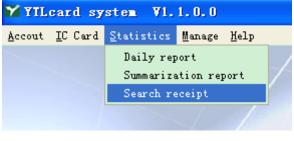

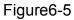

| Sea | arch Receipt |        |           |            | X |
|-----|--------------|--------|-----------|------------|---|
|     |              | SEARC  | CH RECE   | IPT        |   |
|     | Rece         | ipt NO |           | Search     |   |
|     | Card Number  |        | NO        |            |   |
|     | Summary      | Amount | Price(\$) | Total(\$)  |   |
|     |              |        |           |            |   |
|     | Grand Total  |        |           |            |   |
|     | Operator     |        | Date      |            |   |
|     |              |        |           | Print Back |   |

Figure6-6

# 7. System management

The system management could only be operated under administrator account.

7-1.Set the unit price for the electricity

Click set unit price of using type(figure7-1) under Manage to go to figure7-2.

1) Set the unit price: input the relative information at the bottom column in firure7-2, then click Add. When there is new information in the above table, it means add the unit price successfully.

2) Modify the unit price: choose a column in the table, then click Modify. Input relative information in the bottom column, click Confirm. Figure7-3 will show to confirm the modification. Click yes to confirm and this column will be modified.3) Delete unit price: choose the column that need to delete, then click Delete,

figure7-4 will show to confirm the delete command.. Click Yes to confirm.

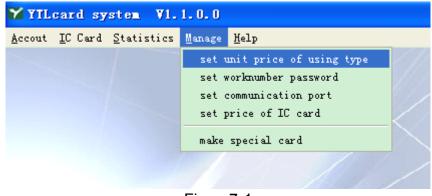

Figure7-1

| Electrovacency maintance                                             |                     |                      |      |                 |  |
|----------------------------------------------------------------------|---------------------|----------------------|------|-----------------|--|
| TYPE OF EL                                                           | ECTROVA             | LENCY MAI            | NTEN | NANCE           |  |
| Electrovalency Type                                                  | Electrovalency Name | Electrovalency Price | ~    | Add             |  |
| ▶ 1                                                                  | 01010               | 123.45               |      |                 |  |
| 2                                                                    | 1010                | 10.33                |      | Delete          |  |
| 3                                                                    | 3                   | 12                   |      |                 |  |
| 4                                                                    | 4                   | 120                  |      | Modify          |  |
| 5                                                                    | 5                   | 10                   |      |                 |  |
| 6                                                                    | 10                  | 0                    |      | Cancel          |  |
| Input electrovalency<br>Input electrovalency<br>Input electrovalency | name                | \$                   | ×    | Confirm<br>Back |  |

Figure7-2

| Modify price             | Delete price             | $\mathbf{X}$ |
|--------------------------|--------------------------|--------------|
| Modify this price (y/n)? | Delete this price (y/n)? |              |
| Yes <u>N</u> o           | <u>Y</u> es <u>N</u> o   |              |

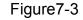

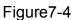

7-2 Set account

Click set work number password(figure7-5)to go to figure7-6

1) Add operator: input relative information, choose the "seller or administrator" in select permission. When the added operator is in the above table, the new operator is added successfully.

2) Modify operator: Choose the operator that needs to modify, click Modify. Input the information to the relative column, when figure7-7 shows, click Yes to confirm. When the modified operator is in the above table, the operator is modified successfully.

3) Delete operator: Choose the operator that need to delete, then click Delete. When figure7-4 shows, click Yes to confirm. When the deleted operator is not in the above table, the operator is deleted successfully.

Note: There are 4 Administrator that could created at most. And the name of the administrator could not be changed after created.

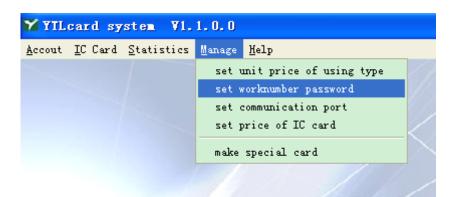

Figure7-5

|   | Add to operatoers                                       |                    |               |                     |   |         |
|---|---------------------------------------------------------|--------------------|---------------|---------------------|---|---------|
|   |                                                         | REC                | GISTER        | OPERATO             | R | S       |
|   |                                                         | Operator Name      | Operator Code | Operator Permission | ^ | Add     |
|   | Þ                                                       | admin              | adm           | Administrator       |   |         |
|   | L                                                       | 002                | 002           | Administrator       |   | Delete  |
|   |                                                         | 101                | 101           | Seller              |   |         |
|   |                                                         | 003                | 003           | Administrator       |   | Modify  |
|   |                                                         | 111                | 111           | Seller              |   |         |
|   |                                                         |                    |               |                     |   | Cancel  |
|   |                                                         |                    |               |                     | * | 0.0     |
|   |                                                         | Input operator n   | ame           |                     |   | Confirm |
|   |                                                         |                    |               |                     |   | Back    |
|   |                                                         | Input work nu      | nber          |                     |   |         |
|   |                                                         | Select permis      | sion Seller   | <b>•</b>            |   |         |
|   |                                                         | Input current pass | word          |                     |   |         |
|   |                                                         | Input new pass     | word          |                     | _ |         |
|   |                                                         | input new pass     | word j        | )                   |   |         |
|   | Figure7-6                                               |                    |               |                     |   |         |
| I | Delete operator 🛛 Modify operator 🔍                     |                    |               |                     |   |         |
|   | Delete this operator (y/n)? Modify this operator (y/n)? |                    |               |                     |   |         |
|   | <u>Yes</u> <u>N</u> o                                   |                    |               |                     |   |         |

Figure7-7

Figure7-8

# 7-3. Set communication port

Click set communication port under Manage, then go to figure7-10. The default COM port is COM1. Choose the correct COM port from Choice Port(the system will choose the correct COM port automatically). Click test to check it the chosen port is the correct one. It takes about 1 minute. When connect correctly, the reader will beep. If not, figure7-11 will show up.

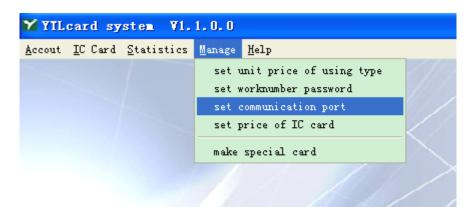

Figure7-9

| Set | communication port 🛛 🔀                      |
|-----|---------------------------------------------|
|     | SET COMMUNICATION PORT                      |
|     |                                             |
|     |                                             |
|     | Current Port COM1                           |
|     | Choice Port                                 |
|     | Test                                        |
|     |                                             |
|     | Confirm Back                                |
|     | Figure 7 10                                 |
|     | Figure7-10                                  |
|     | YILcard system                              |
|     | Card reader not in the current serial Port! |
|     | <u> </u>                                    |
|     | Figure 7 11                                 |

Figure7-11

7-4. Set price of IC card

Click set price of IC card(figure7-12) to go to figure7-13. The default price is 0, Input the card price then click confirm. Then figure7-13 will close automatically.

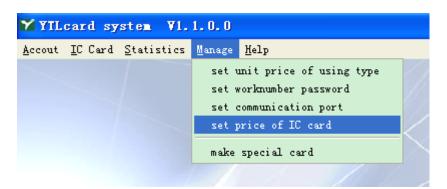

Figure7-12

| IC o | ard manangement              |      |  |  |  |  |  |
|------|------------------------------|------|--|--|--|--|--|
| S    | SET THE PRICE OF IC CARD     |      |  |  |  |  |  |
|      |                              |      |  |  |  |  |  |
|      | The price of IC Card is 10.0 | 2 \$ |  |  |  |  |  |
|      | Confirm                      | Back |  |  |  |  |  |

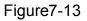

7-5. Make special card

Click make special card(figure7-14) under Mange to go to figure7-15

- Clear Card: Choose clear card, then input a new IC card to the reader. Click write card, when figure7-16, click OK to confirm. When figure7-17 shows, it means make clear card successfully.
- 2) Set Number Card: input the electricity, then input a new card to the reader. Click write card to go to figure7-18. Click Ok, when figure7-19 shows, it means make clear card successfully.

Note: Clear card and Set number card is made only for testing.

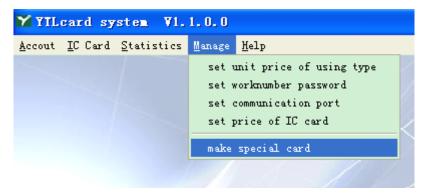

Figure7-14

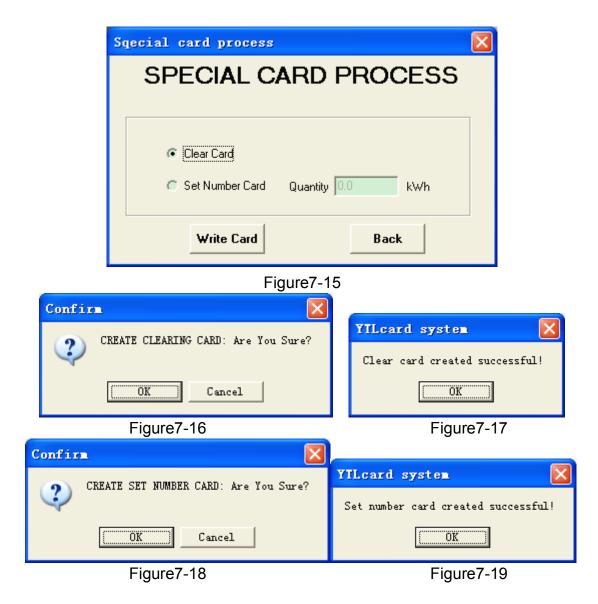